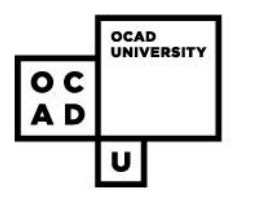

# **Applying for an Employment Opportunity at OCAD University**

The following instructions will walk you through how to apply for an employment opportunity at OCAD University (OCAD U). If you have any questions, please contact Human Resources by email at [hr@ocadu.ca](mailto:hr@ocadu.ca) or by phone at (416) 977-6000, ext. 298.

### **Step 1: View Open Employment Opportunities**

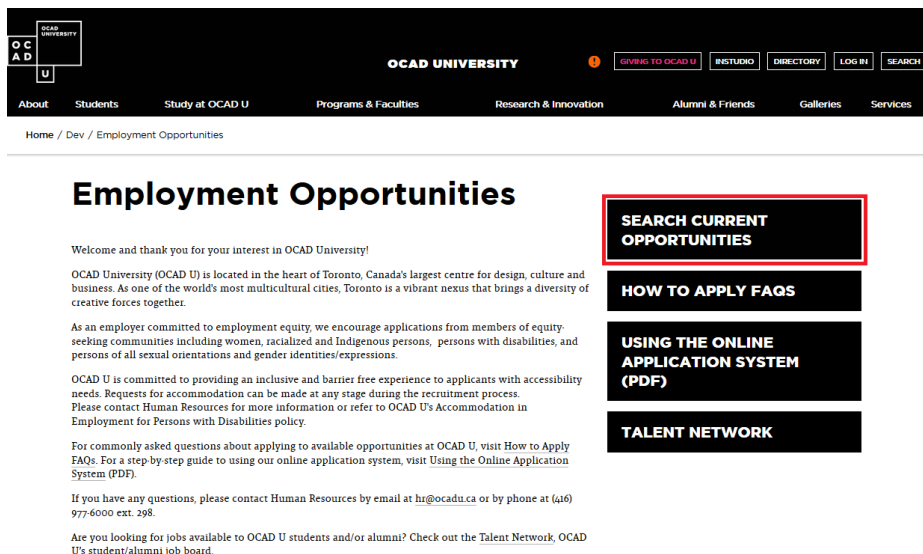

- Navigate to OCAD U's Employment Opportunities page via [www.ocadu.ca](http://www.ocadu.ca/) and by selecting *Services*, *Human Resources*, and *Employment Opportunities*
- To view available employment opportunities, select the *Search Current Opportunities* button on the right side of the page

### **Step 2: Login** *(returning applicants only)*

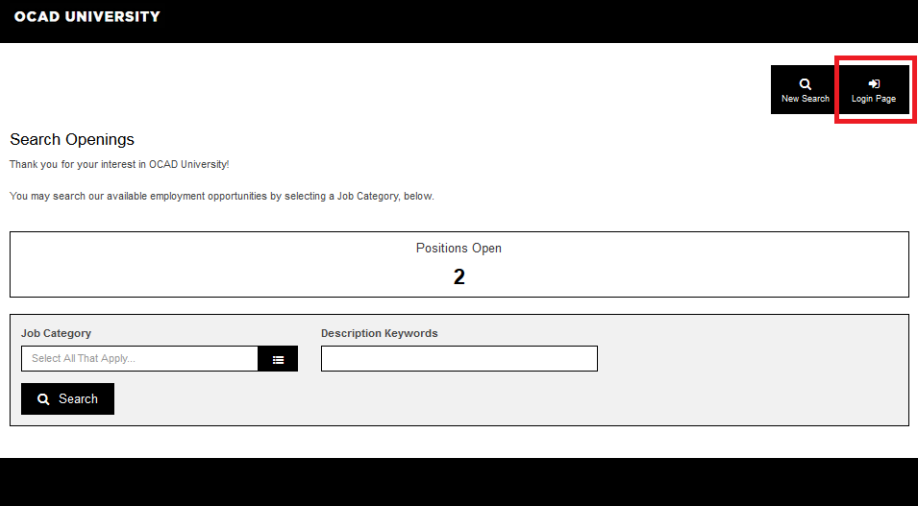

- If you have previously applied to a position at OCAD U, please log-in to your account by selecting *Login Page* at the top right corner of the page and enter your login credentials when prompted (there is also a *forgot password?* option if necessary)
- Once you have logged into your profile, select *New Search* to search for available job postings

**Step 3: Search Job Category**

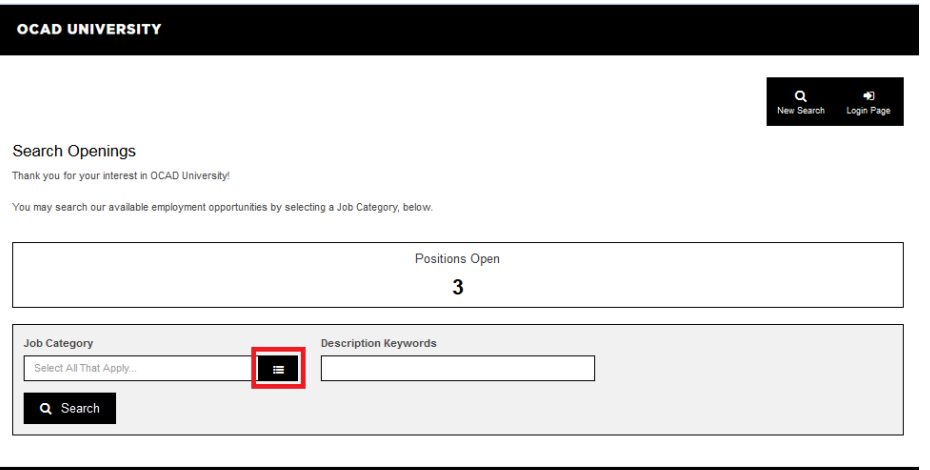

• Select the drop-down menu and select the category you are interested in (Administrative and Academic Support, Executive and Academic Administration, Faculty and Non-Credit Instructors, or for a listing of all current employment opportunities, search All)

#### **Step 4: View the Job Posting**

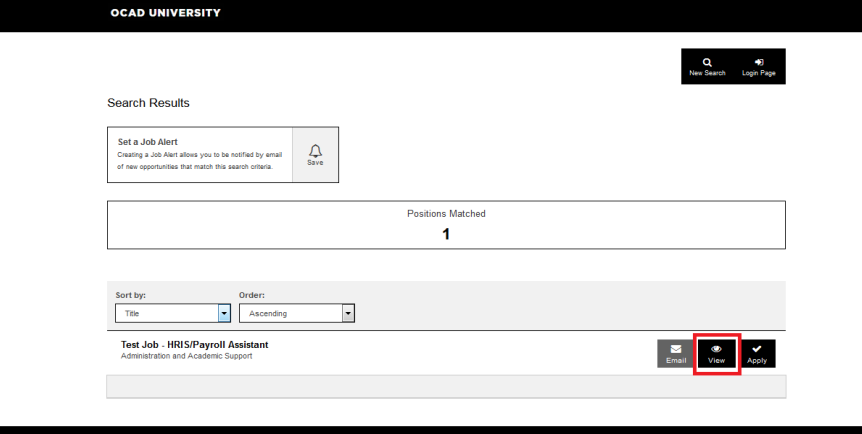

- The Search Results page displays all positions that are currently available at OCAD U, based on the Job Category you have selected
- Learn more about the position that you are interested in by selecting the *View* icon to review the job posting

## **Step 5: Apply for the Job**

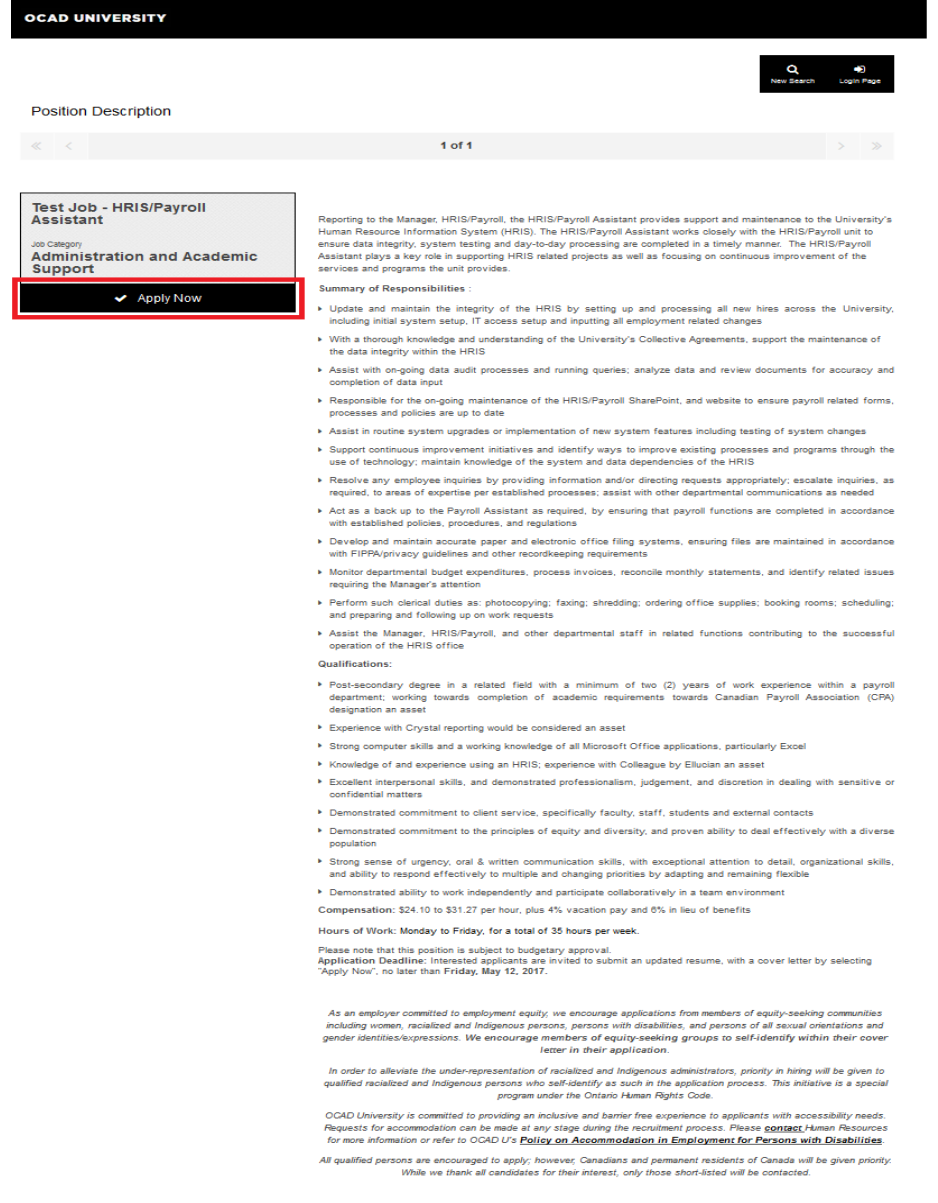

 $\triangleleft$  Back

 $1$  of  $1$ 

Email v Apply Now

 Select the *Apply Now* button at the top left *or* bottom right side of the job posting to begin the application process

### **Step 6: Create a User Profile**

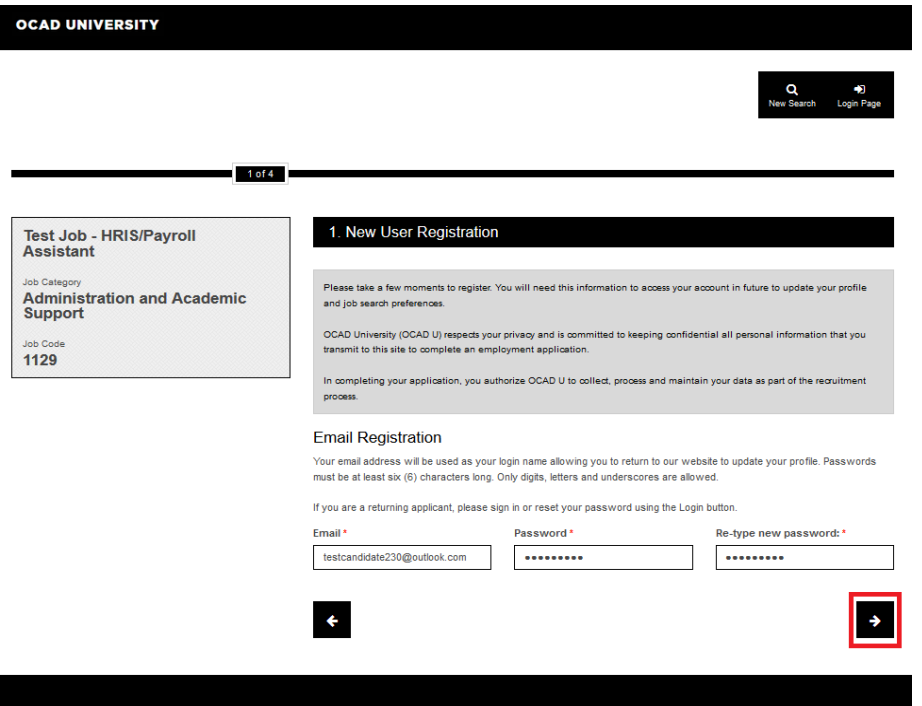

- *Note: If you are a returning applicant, please skip to step 7*
- Input information to begin New User Registration and select the arrow to continue
- You will need your email and password to access your account in future to update your profile and job search preferences. It is recommended that you maintain a confidential record of your login information for future use

### **Step 7: Complete the Application**

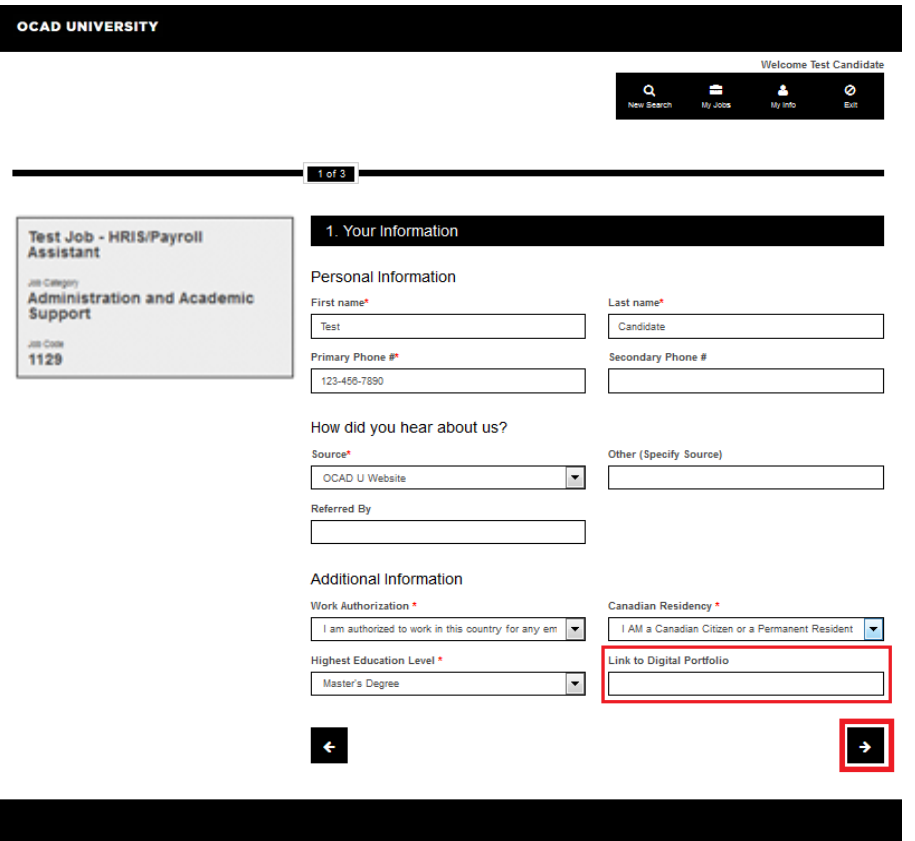

- All fields with a red asterisk (\*) must be completed
- *Note: If you are a returning applicant, the fields will be prepopulated with your information. Please ensure your personal information is correct before proceeding*
- If the position you are applying for requests a portfolio, you may enter the link to your digital portfolio here

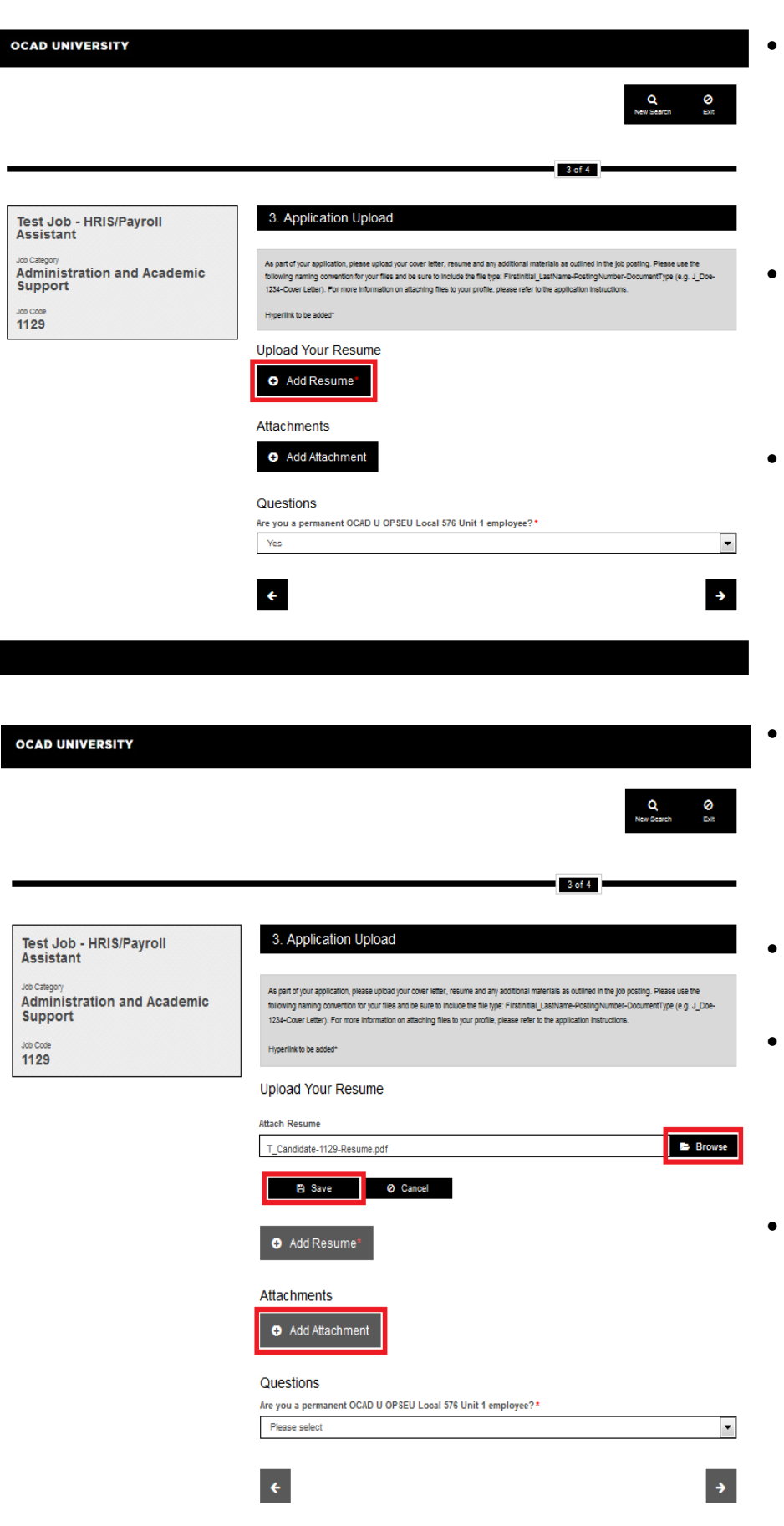

- When adding your resume and supplementary attachments, please ensure to use the following standard naming convention: FirstInitial LastName-Job Code-DocumentType ex. T\_Candidate-1129-Cover Letter
- You may upload your files in PDF (preferred) or Word format. Images should be saved as PDF as the system does not accept other file formats.
- The maximum size for all attachments uploaded per candidate profile may not exceed 10MB.
- If the job posting requests supplementary documentation (e.g. references, teaching philosophy, etc.), please use the *Add Attachment* button and be sure to combine files where possible
- Please ensure you select *Save* for each document you upload
- You may be prompted to answer application-specific questions before moving to the next page, however this will not be true in all cases
- *Note: If you are a returning applicant*, you will see the documents that you have previously uploaded. Please do not delete files for jobs to which you've applied and for which you'd still like to be considered

### **Step 8: Candidate Sign Off**

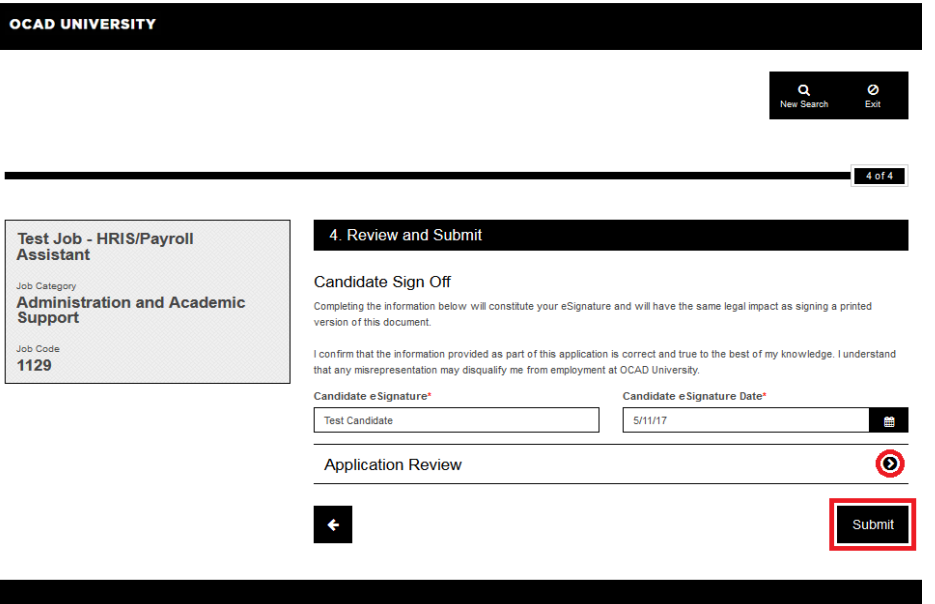

### **Step 9: Voluntary Applicant Questionnaire**

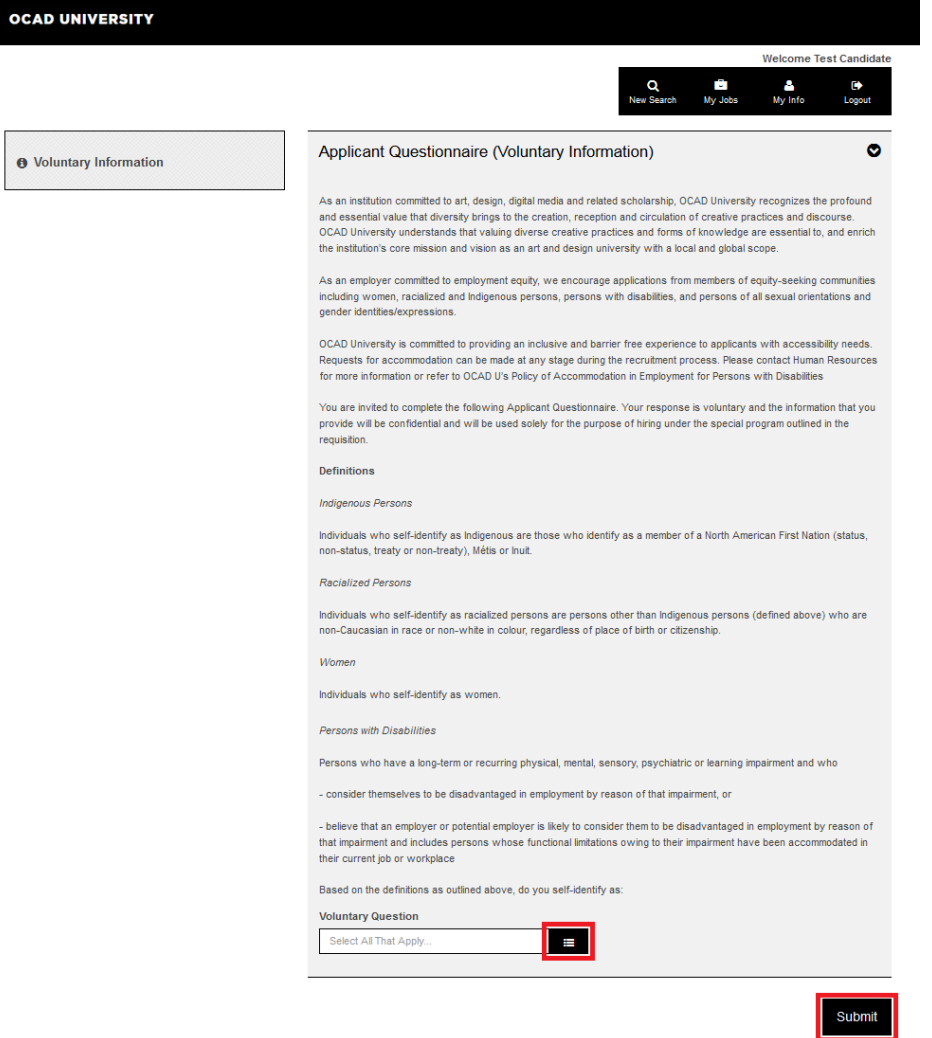

- You will be asked to electronically sign off on your application at this point
- Before submitting, you may also review your entire application to verify its accuracy by selecting the arrow next to *Application Review*

- After you submit your application, you may be prompted to complete an Applicant Questionnaire
- We invite applicants to complete this voluntary survey to inform our practices related to employment equity and for hiring under special programs as highlighted in specific requisitions. You may log-in to your profile at any time to update your response to the questionnaire

### **Step 10: Confirming the receipt of your application**

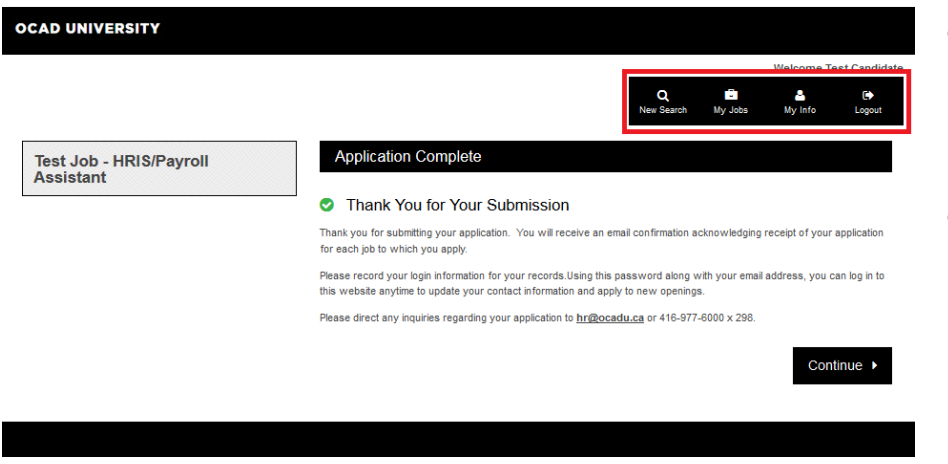

- Once your application is successfully submitted, a page thanking you for your submission will appear
- You may use the buttons in the top, right corner of the page to edit your personal information, search other employment opportunities, view a list of jobs to which you have applied, and/or log-out of the system

### **What's Next?**

- Following the successful submission of your application, you will receive an email from us acknowledging the receipt of your application
- You may log-in to your profile at any time to view a list of opportunities to which you've applied, update your information and set job alerts
- Should you have any questions about the job application process, please feel free to contact us by email at hr@ocadu.ca or by phone at (416) 977-6000 ext. 298